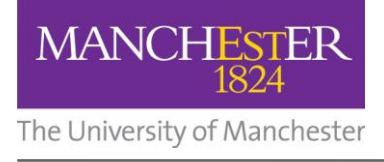

# **Installing a USB printer**

Installing a USB printer that you plug in to your own computer is a very simple process:

- 1. First, read the instructions that come with the printer they may **recommend that you install printer software first.**
- **2.** Plug the new printer to your computer and turn it on Windows will detect the new printer automatically.
- **3.** Follow the on-screen instructions.

## **Installing a network printer**

To install a network printer:

- **1.** Click the **Start** button, and then choose **Devices and Printers.**
- **2.** In the toolbar, click the **Add a printer** button.

The Add Printer wizard will start.

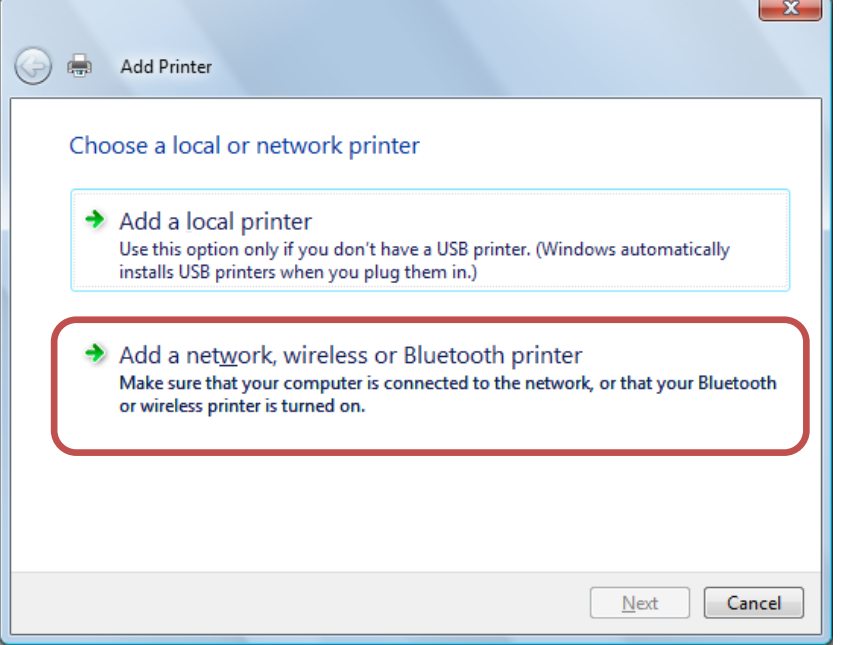

You can choose to install a non-USB local printer or a network printer.

### **3.** Click **Add a network, wireless or Bluetooth printer.**

Windows will search for printers that are available through the network.

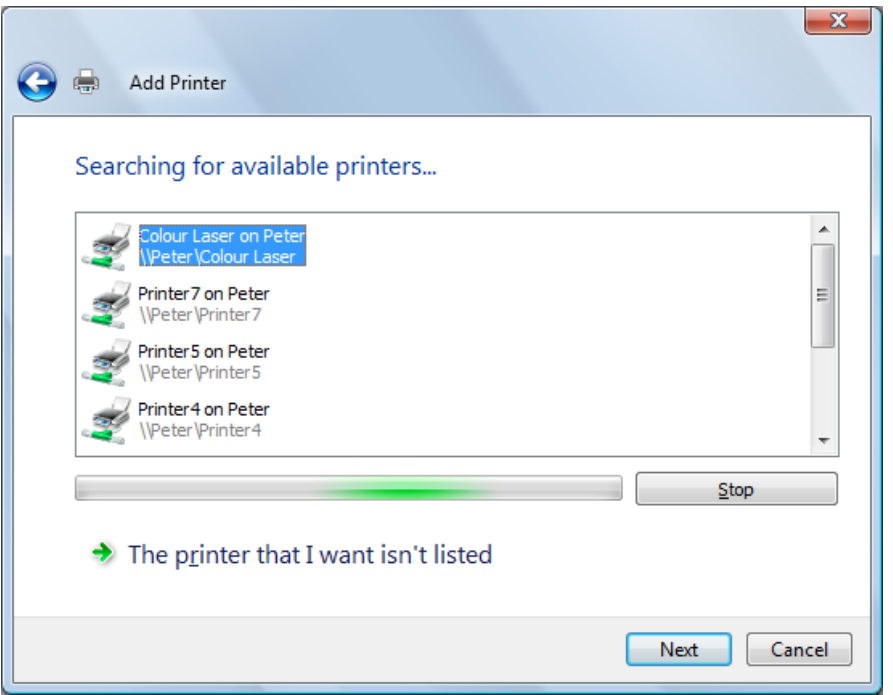

### **You can click Cancel at any time to cancel the process.**

**4.** In the list of printers, choose the required printer, and then click **Next.**

It is likely that Windows will need to install the driver for the chosen printer.

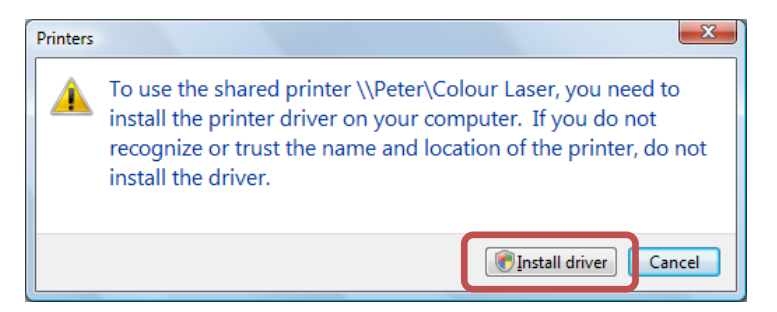

**5.** If necessary, choose **Install driver.**

The User Account Control box may be displayed and you will need to confirm your action.

- **6.** If necessary, in the User Account Control dialog box, enter the required password.
- **7.** Press **Enter.**

If the printer installs correctly, you will be given the option of setting the new printer as your default printer.

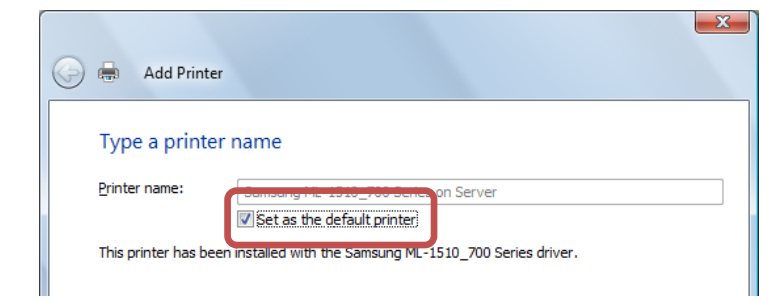

- **8.** Click the **Set as the default printer** option so that it is ticked or not ticked as required.
- **9.** Click **Next.**

Before closing the Add Printer wizard, you will have an option to print a test page.

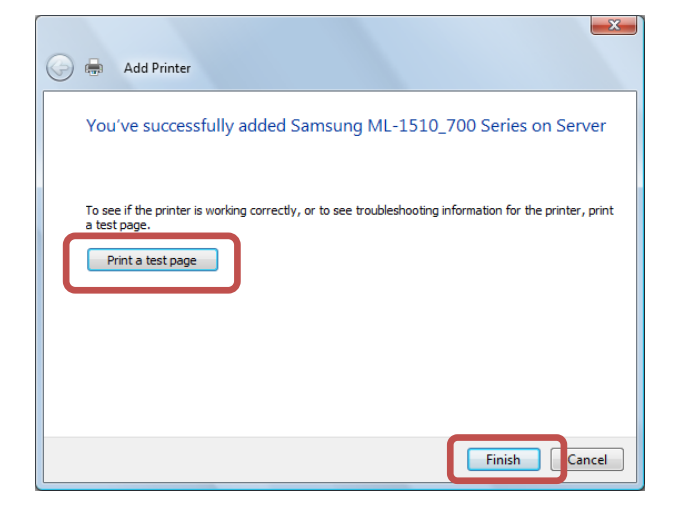

### **To print a test page:**

- **10.**Click the **Print a test page** button, and then click **Close** when the page has printed.
- **11.**Click **Finish.**
- **12.**Close the Printers window.
- **13.**Close the Control Panel.